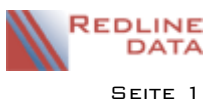

Mit PATFAK können Sie Termine, die im Terminkalender erfasst worden sind, auch an einen Leistungsträger in Rechnung stellen. Voraussetzung ist, dass die zur Dokumentation genutzten Terminarten entsprechend konfiguriert sind (Verknüpfung mit Abrechnungsschlüssel- Konfiguration des Abrechnungsschlüssels - Siehe dazu gesonderte Anleitungen im Handbuch).

Bevor Sie neue Termine abrechnen, prüfen Sie unter Abrechnung/Fakturierung/Rechnungsdruck, ob alle Rechnungen der letzten Rechnungsperiode archiviert worden sind.

# **1 Abrechnungsdaten erzeugen**

Gehen Sie in den Menüpunkt Abrechnung/ Abrechnungsdaten erzeugen. Es öffnet sich folgendes Fenster:

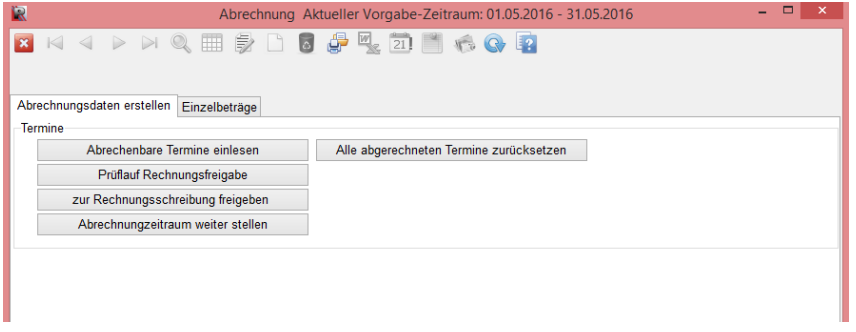

Klicken Sie hier auf den Knopf "Abrechenbare Termine einlesen".

### **1.1 Filtereinstellungen für Aufenthalt, Zeitraum, Leistungsträger und Abrechnungsschlüssel**

Wählen Sie hier über "Termine von", "Termine bis" den Zeitraum, aus dem die Termine abgerechnet werden sollen.

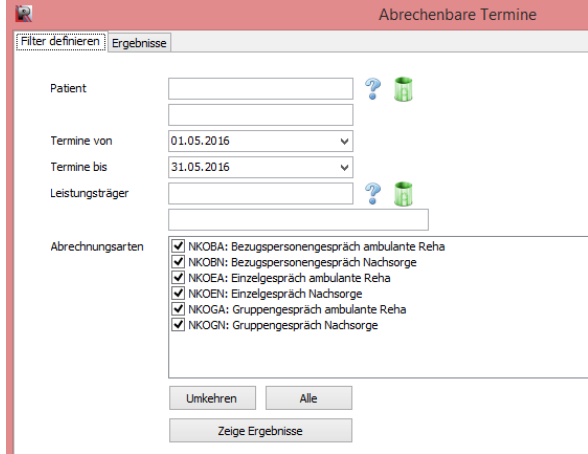

Sie könnten hier über das Fragezeichen einen bestimmten Aufenthalt wählen, für den die Termine abgerechnet werden sollen.

Über die Mülltonne kann die Auswahl zurückgesetzt werden.

Wenn das Feld leer bleibt, werden die Termine aller Aufenthalte im wählbaren Zeitraum eingelesen. Sie können auch die Termine der Aufenthalte eines bestimmten Leistungsträgers abrechnen.

Bei "Abrechnungsarten" sind alle Abrechnungsschlüssel aufgelistet, die für die Abrechnung von Terminen konfiguriert wurden. Durch entfernen der gesetzten Häkchen können Sie auch nur bestimmte Arten von Terminen in die Abrechnung einlesen. Die Knöpfe "Umkehren" und "Alle" sollen die Auswahl dabei erleichtern. Haben Sie alle Angaben zur Auswahl getroffen, gehen Sie auf den Knopf "Zeige Ergebnisse".

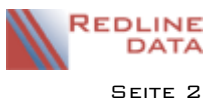

### **1.2 Ergebnisliste abzurechnende Termine bearbeiten**

Hier werden alle abzurechnenden Termine im gewählten Zeitraum angezeigt.

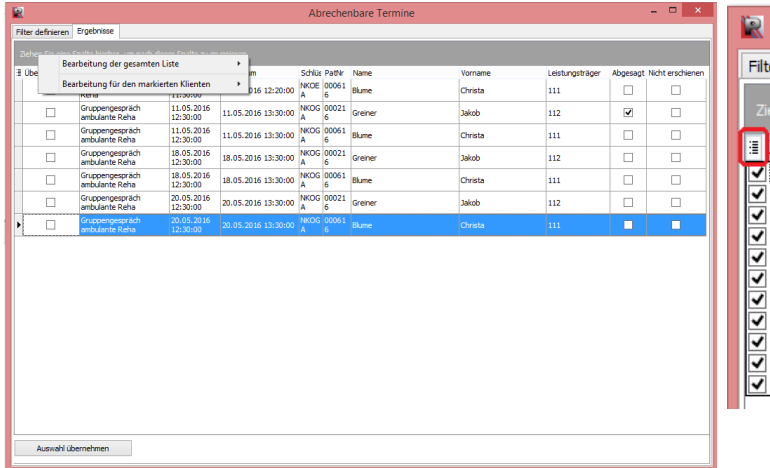

er definieren Ergebnisse Übernehmen Betreff Übernehmen inzelgespräch Betreff eha Startdatum ruppengespr<mark>ä</mark><br>mbulante Rehi Enddatum Schlüssel ruppengesprä<br>mbulante Rehi PatNr Name ruppengespr<mark>ä</mark><br>mbulante Rehi Vorname Leistungsträge Abgesagt Nicht erschi

Zur besseren Übersicht können Sie die Spalten auswählen, die Sie in der Liste sehen möchten. Die Einstellung wird automatisch gespeichert.

Zur Auswahl der Termine, die Sie tatsächlich abrechnen möchten, klicken Sie mit der rechten Maustaste auf die Liste oder einen Aufenthalt. Sie erhalten das Menü für die Bearbeitung der Liste. Sie können zwischen "Bearbeitung der gesamten Liste" und "Bearbeitung für den markierten Klienten" wählen. Das Menü erweitert sich wie folgt:

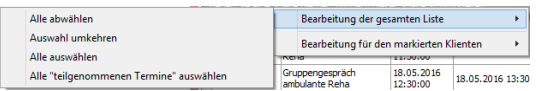

Die Auswahlmöglichkeiten für die gesamte Liste und für einen markierten Klienten sind identisch. Sie können jeweils alle Termine auswählen, die aufgelistet sind, die Auswahl umkehren, alle abwählen und nur die Termine mit Teilnahme des Klienten auswählen.

Nachdem Sie die Auswahl getroffen haben, gehen Sie links unten auf den Knopf "Auswahl übernehmen".

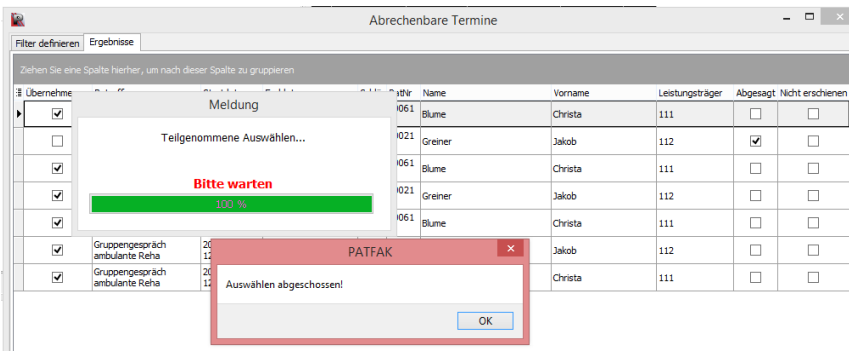

Nach dem Bestätigen der Meldung bleiben in der Liste die nicht übernommenen Termine stehen. Schließen Sie das Fenster.

## **1.3 Prüflauf Rechnungsfreigabe**

Bevor Sie die Daten in die Fakturierung übergeben, sollten Sie noch einen Prüflauf starten.

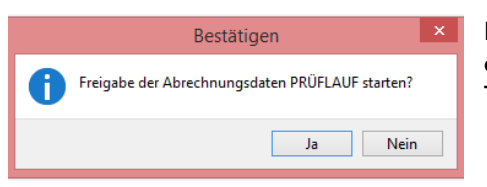

Es wird Ihnen anschließend ein Protokoll angezeigt, auf dem alle in der Abrechnung zur Übergabe in die Fakturierung bereitstehenden Termine aufgelistet sind.

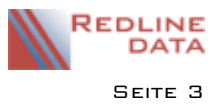

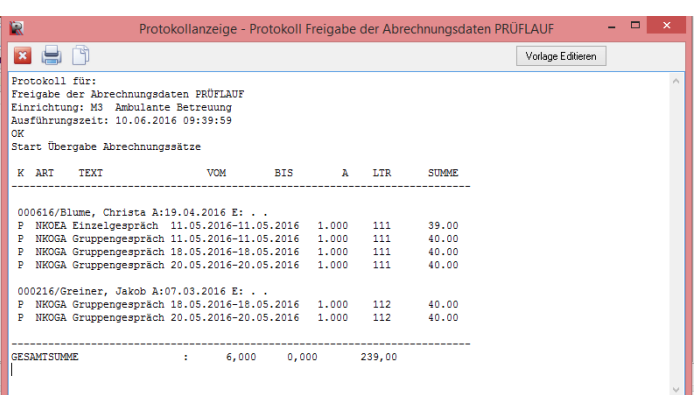

#### Dieses Protokoll prüfen Sie bitte sorgfältig.

Falls Sie hier Fehler finden, können Sie die eingelesenen Termine mit dem Knopf "Alle abgerechneten Termine zurücksetzen" wieder aus der Abrechnung entfernen.

Korrigieren Sie die aufgefallenen Fehler in den Terminkalendern der jeweiligen Aufenthalte. Nach Abschluss der notwendigen Korrekturen beginnen Sie mit der Abrechnung von vorne.

### **1.4 Termine zur Rechnungsschreibung freigeben**

Haben Sie auf dem Prüfprotokoll keine Fehler gefunden, klicken Sie auf den Knopf "zur Rechnungsschreibung freigeben".

**ACHTUNG!** Korrekturen sind nach der Freigabe nur noch in der Fakturierung möglich!

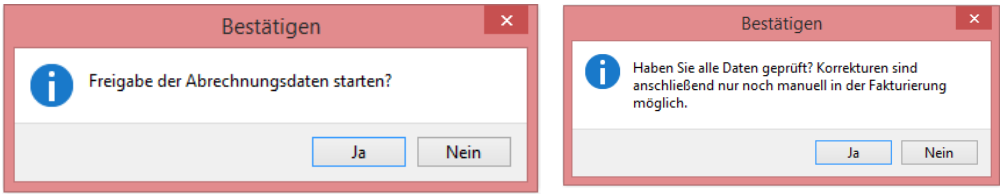

Das Protokoll zeigt Ihnen alle Termine, die zur Rechnungsschreibung in die Fakturierung übergeben worden sind.

Die Termine wurden im Terminkalender mit dem Kenner "Termin ist bereits abgerechnet" gekennzeichnet und können nicht mehr gelöscht werden.

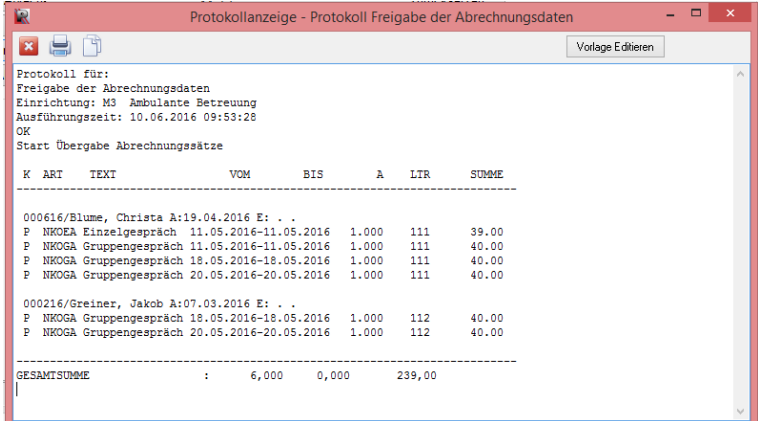

Schließen Sie das Protokoll und anschließend auch das Fenster "Abrechnungsdaten erzeugen".

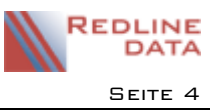

## **2 Fakturierung/ Rechnungsdruck**

Gehen Sie auf den Menüpunkt Abrechnung/ Fakturierung Rechnungsdruck. Die Karteikarte "Rechnungen" wird Ihnen angezeigt.

Um die Rechnungen erstellen zu können, gehen Sie auf das leere Blatt für "Rechnung erstellen" und im folgenden Fenster auf "Erstellen".

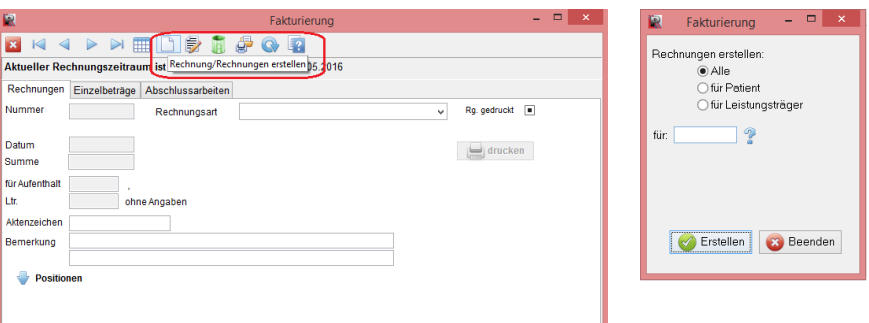

Sie sehen nun die erstellten Rechnungen in der Listenansicht.

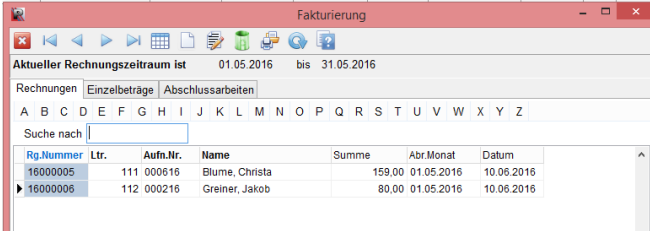

Für die Anzeige einer einzelnen Rechnung schalten Sie die Anzeige um auf Einzelansicht (Doppelklick auf eine

Zeile oder **ED**). Hier können Sie über den Knopf "Positionen" die Termine sehen, die auf dieser Rechnung verarbeitet wurden. Über den Knopf "Drucken" können Sie eine einzelne Rechnung (Einzeldruck) oder alle Rechnungen (Seriendruck) ausdrucken.

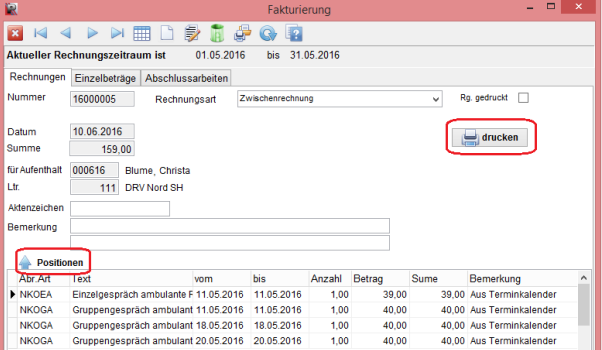

## **3 Abschlussarbeiten**

Siehe Anleitung "Abrechnung – Abschlussarbeiten".

## **4 Hinweise**

Da einige Leistungsträger für ein und dieselbe Terminart in Abhängigkeit vom Jahr des Betreuungsbeginns eines Klienten unterschiedliche Vergütungssätze zahlen, gibt es in PATFAK die Möglichkeit, am Abrechnungsschlüssel für einen Termin eine Staffel zu hinterlegen. Diese Staffel wird bei der Abrechnung der Termine berücksichtigt.

Unterschiedliche Beträge für dieselbe Terminart können auch durch die manuelle Eingabe des Vergütungssatzes bei der Terminerfassung entstehen (Abrechnungsschlüssel ist entsprechend konfiguriert).